## 更新緊急聯絡人資訊操作說明流程

- 1. 登入管理者帳號
- 2. 功能選單>廠商人員資料>廠商一般使用者權限設定,選擇「緊急聯絡人」頁籤(紅框)

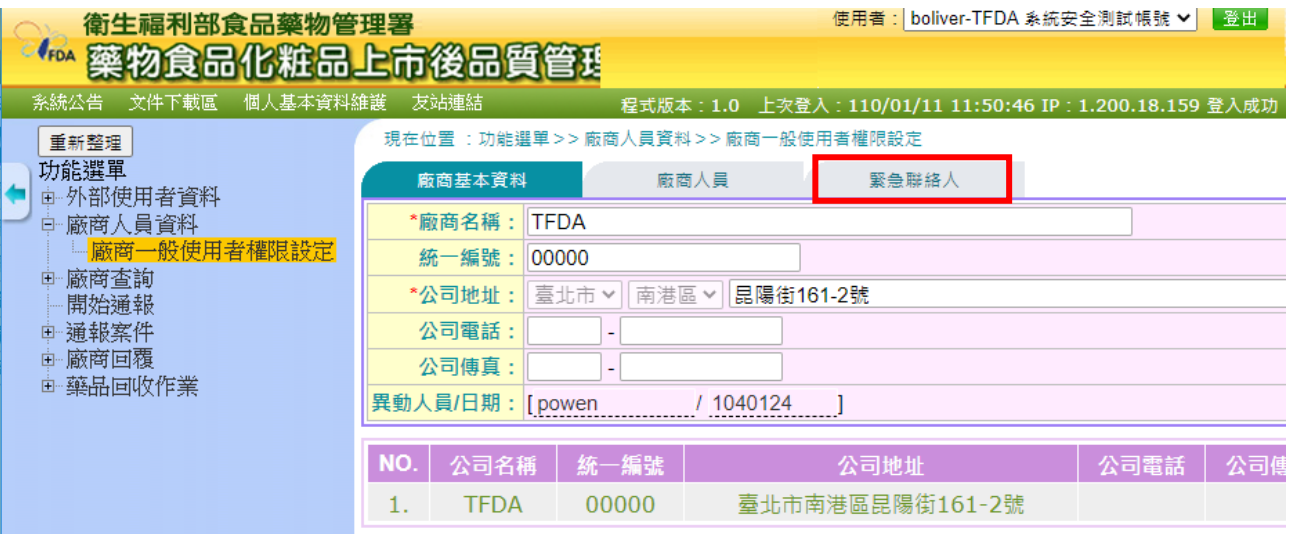

3. 點選「修改」按鈕(紅框),登打緊急聯絡人資訊(紅色箭頭)

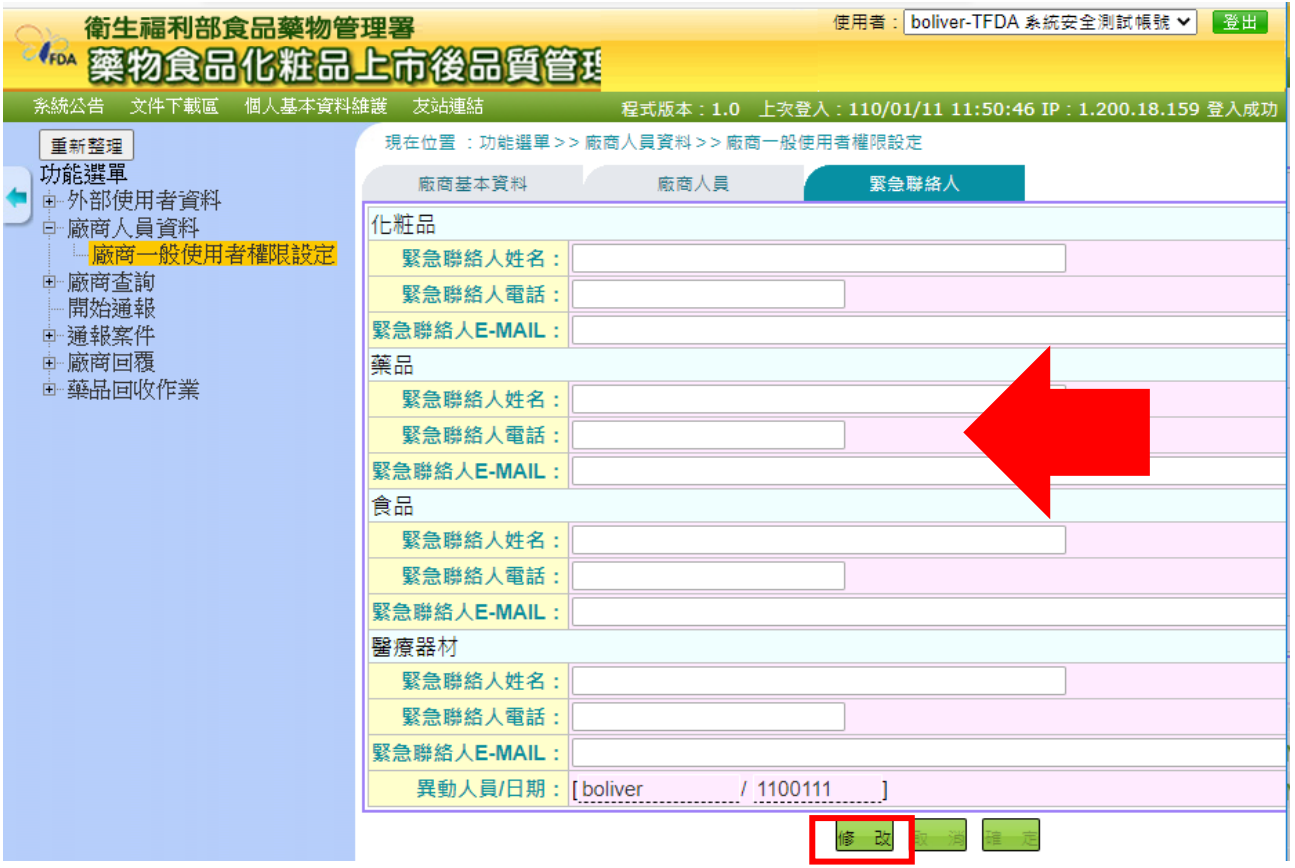

4. 修改完成後按下確定(紅框)

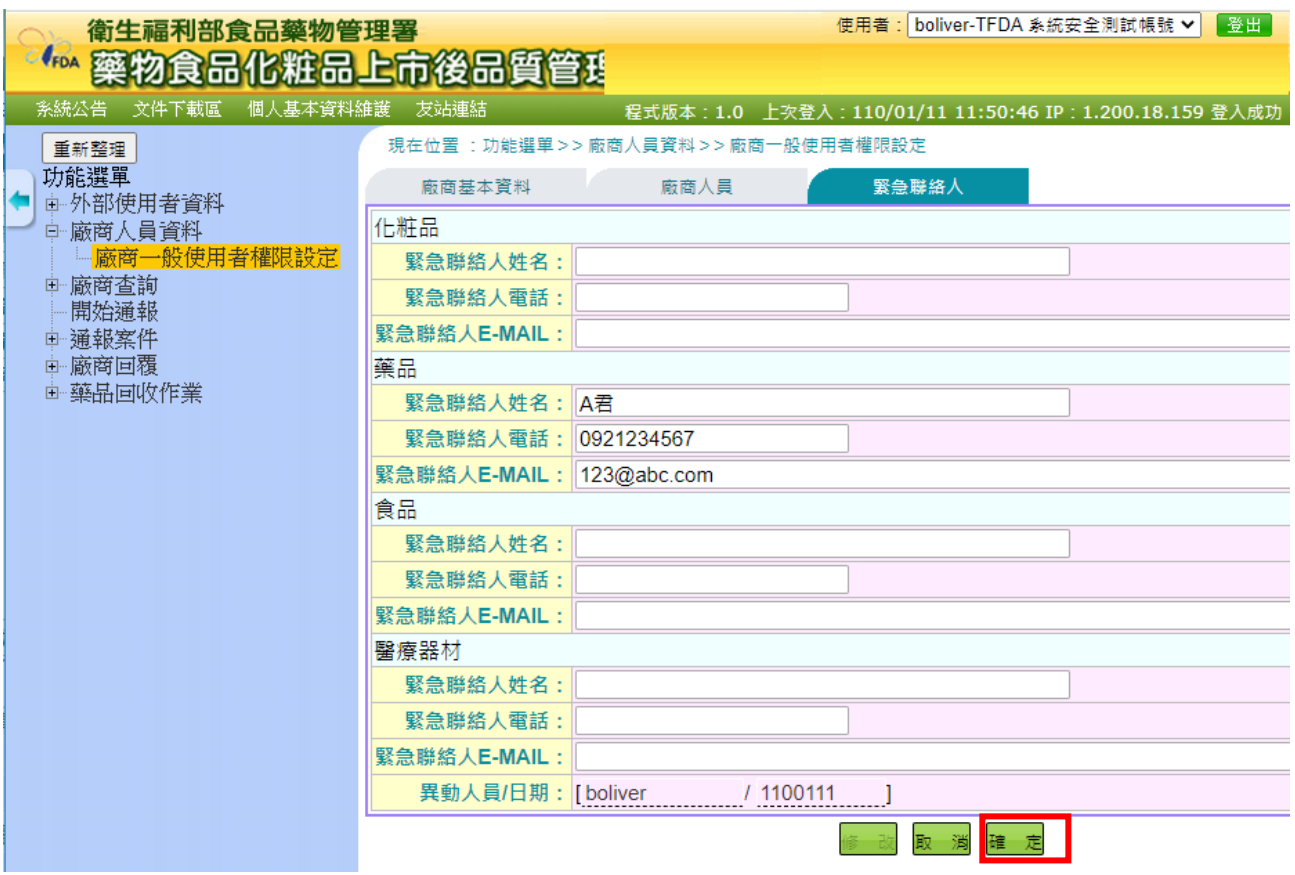